### Guide de démarrage rapide

Participer à une réunion avec Oodrive Meet Android

codrivemeet

#### **Accédez aux fichiers & réunions**

6

Suivez les derniers documents mis à votre disposition ou accédez à vos réunions depuis la page d'accueil. Touchez un document pour le visualiser directement.

### **Naviguez dans l'application**

**Parcourez vos réunions**

réponse, acceptées, refusées).

Consultez vos réunions, les documents de vos réunions, et vos documents importés depuis le menu situé en bas de l'application.

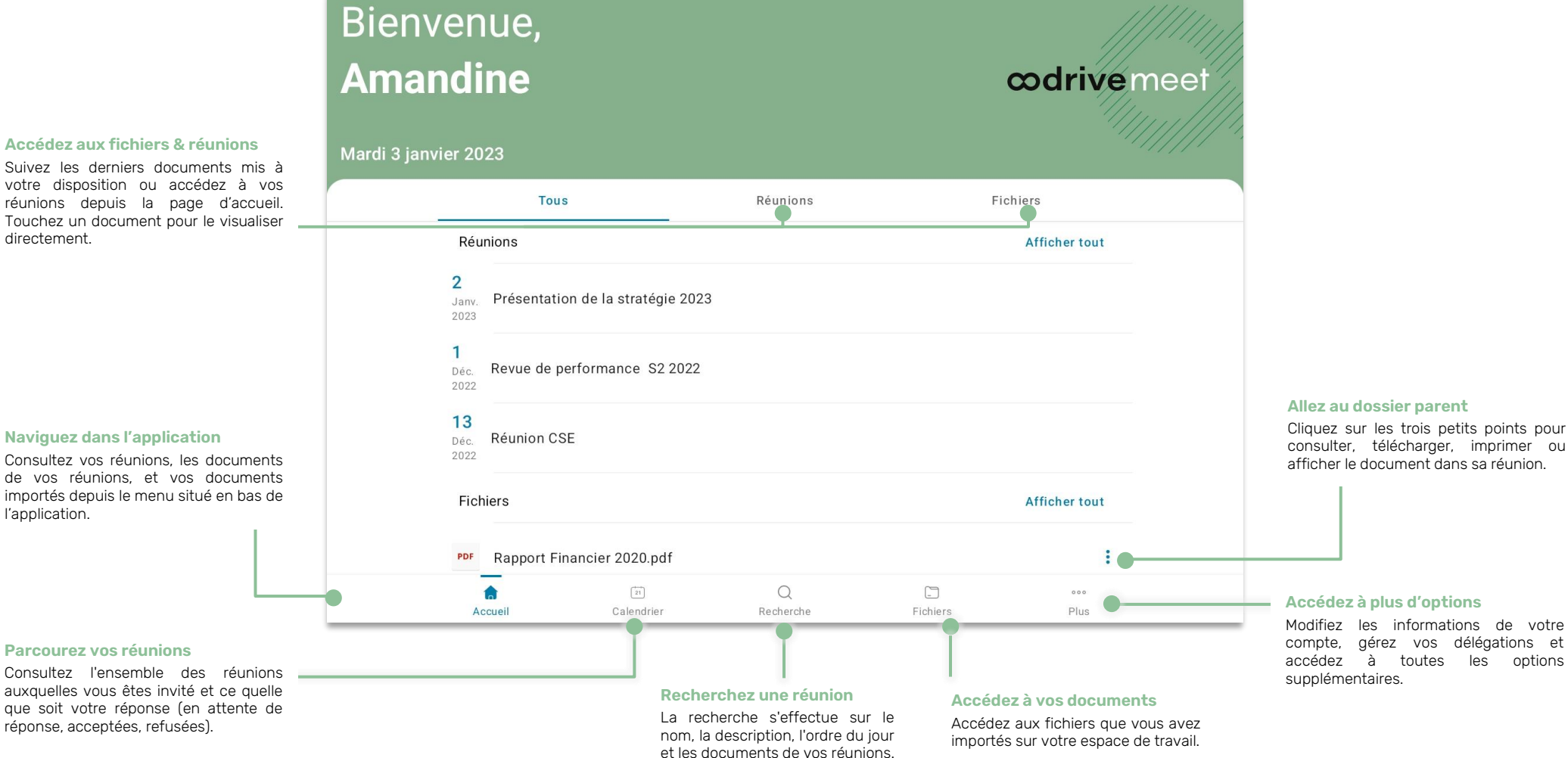

# Télécharger Oodrive Meet pour Android

**1.** Rendez-vous dans le **Play Store** :

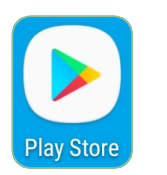

- **2.** Dans la barre de recherche, saisissez « Oodrive Meet ».
- **3.** Sélectionnez l'application **Oodrive Meet** dans les résultats de la recherche.
- **4.** Pour démarrer le téléchargement de l'application, touchez **Installer**.

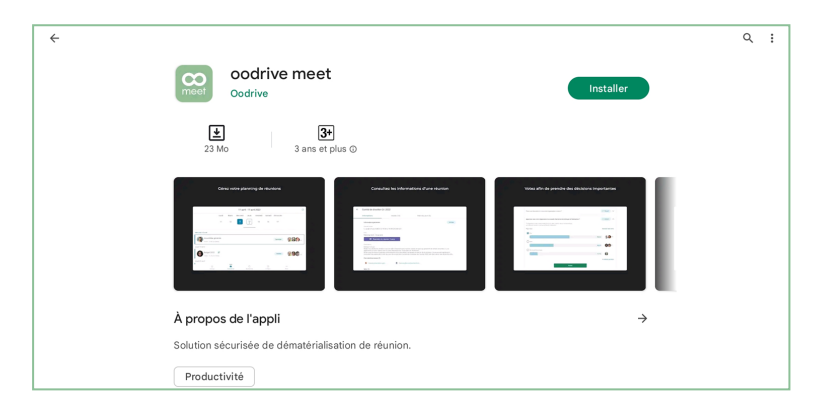

**5.** Une fois le téléchargement terminé, touchez **Ouvrir** pour accéder à l'application.

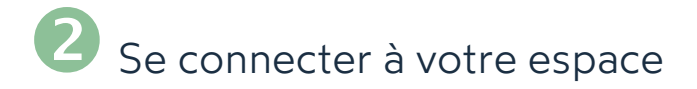

**1.** Touchez l'icône de l'application Oodrive Meet sur l'écran d'accueil :

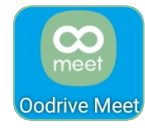

**2.** Renseignez le nom de votre espace de travail, puis touchez **Se connecter**.

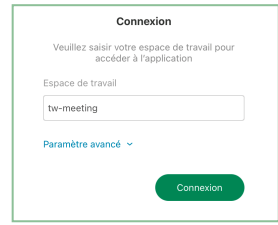

**3.** Connectez-vous à votre espace en saisissant votre identifiant et votre mot de passe. Si vous avez oublié votre mot de passe, sélectionnez **Mot de passe oublié** ?

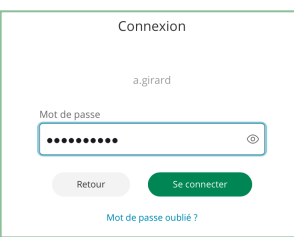

**Veuillez noter :** Suite à 5 tentatives de connexion échouées, un code de sécurité vous sera automatiquement envoyé par email. Ce code sera ainsi requis en complément de votre mot de passe.

De plus, un grand nombre d'échecs peut déclencher la suppression des données utilisateurs sur votre appareil mobile.

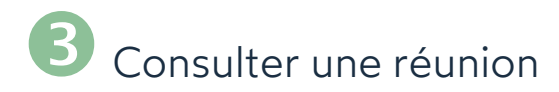

**1.** Dans le menu situé en bas de l'écran, touchez l'icône **Calendrier**.

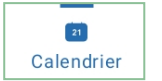

**2.** Vous pouvez désormais consulter toutes les réunions auxquelles vous êtes invité, y compris les réunions acceptées, refusées ou qui attendent votre réponse.

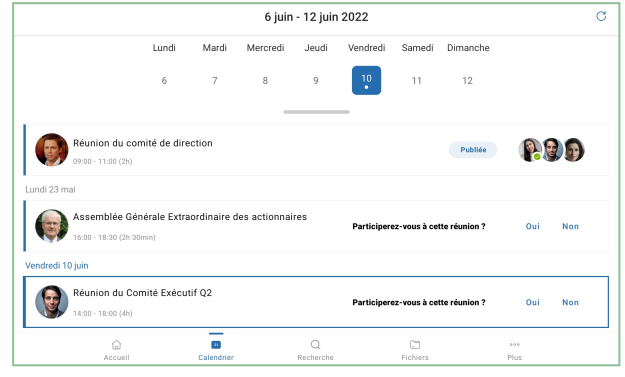

**Astuce :** Aidez-vous du calendrier en haut de l'écran pour naviguer dans vos réunions et touchez une date pour afficher les réunions prévues ce jour.

**3.** Touchez une réunion pour afficher sa vue détaillée. Vous pourrez alors parcourir les onglets **Informations** , **Invités** et **Ordre du jour** pour consulter les informations de la réunion.

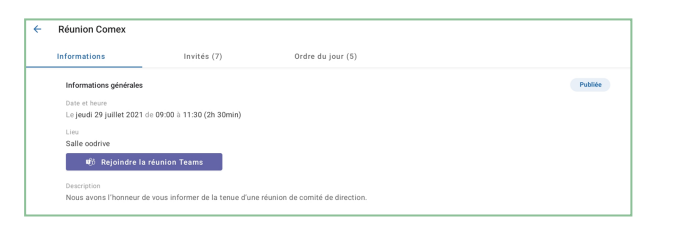

**Astuce :** Si l'organisateur a créé un lien de visioconférence Microsoft Teams, vous pourrez rejoindre la réunion à distance depuis l'onglet **Informations**, en cliquant sur le bouton **Rejoindre la réunion Teams**.

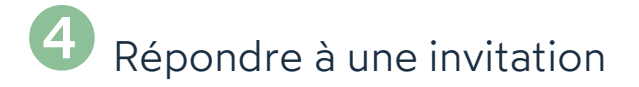

**1.** Accédez à vos invitations depuis la rubrique **Calendrier.**

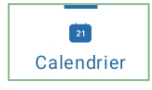

**Remarque :** Vous pouvez également répondre à votre invitation directement depuis l'e-mail de convocation reçu dans votre messagerie.

**2.** Allez à **Participez-vous à cette réunion?** située à droite de l'invitation, puis sélectionnez **Oui** ou **Non**.

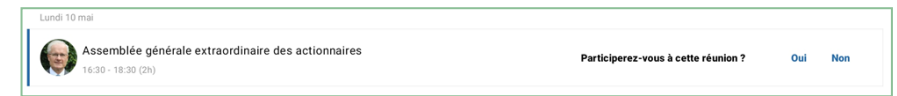

Pour modifier votre réponse à tout moment, touchez la réunion concernée et faites le changement nécessaire depuis la vue détaillée.

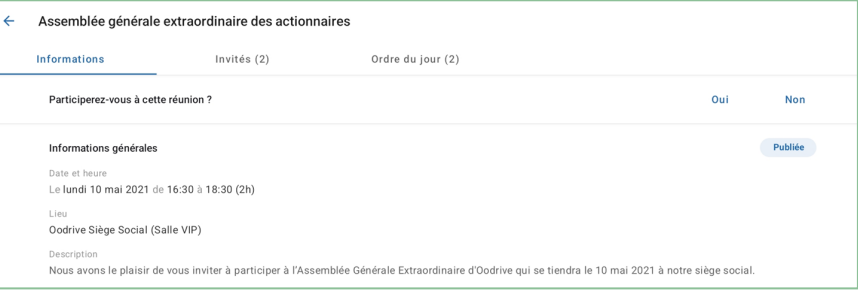

# Rechercher un document ou une réunion

**1.** Touchez l'icône de recherche dans le menu situé en bas de l'écran de l'application.

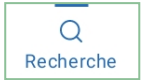

- **2.** Touchez la barre de recherche pour saisir des mots clés apparaissant dans vos invitations et documents, puis appuyez sur la loupe.
- **3.** Affichez tous les résultats de la recherche des réunions et documents correspondants dans l'onglet **Tous** .

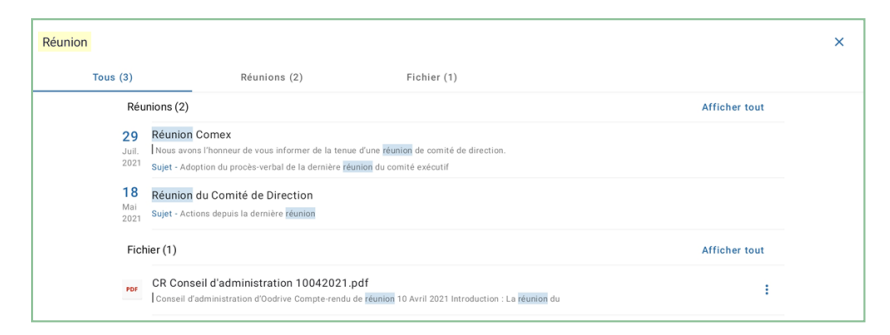

**Astuce :** Vous pouvez filtrer les résultats de recherche par type en sélectionnant l'onglet **Réunions** ou **Fichiers**.

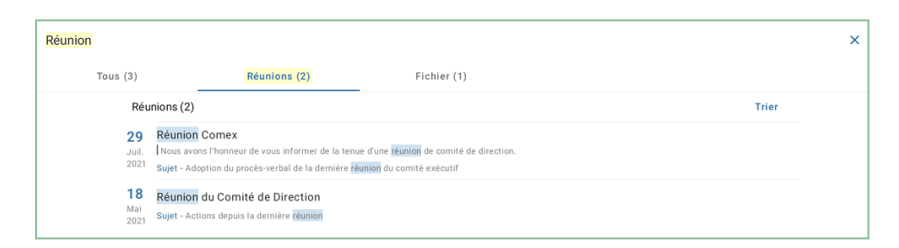

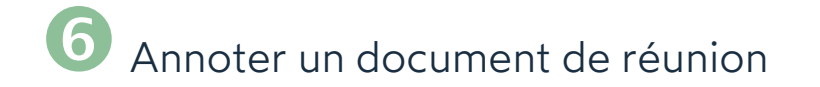

**1.** Depuis la rubrique **Calendrier**, touchez la réunion contenant le fichier à annoter.

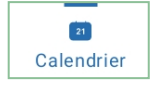

**Remarque :** Lorsque des documents annexes sont attachés à une réunion, une icône de trombone apparaît à droite de son nom.

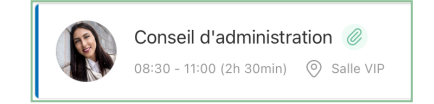

- **2.** Depuis l'onglet **Informations** ou **Ordre du jour** , touchez le document à annoter.
- **3.** Touchez l'icône d'annotations dans le coin supérieur droit de la visionneuse : .
- **4.** Servez- vous de la barre d'outils située au- dessus du document afin de commencer à l'annoter.

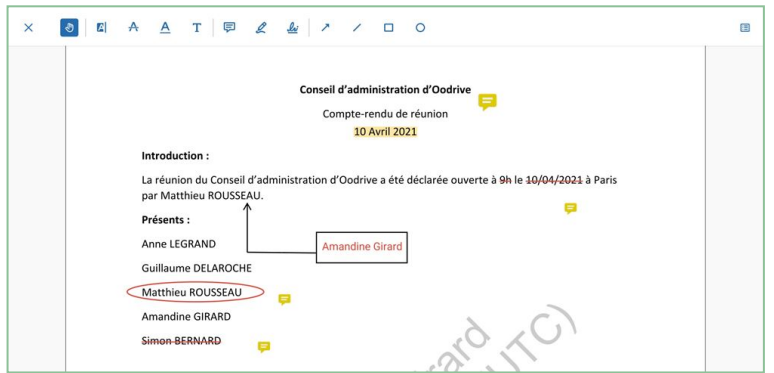

**5.** Vos annotations se synchroniseront automatiquement pour consultation sur l'application web Oodrive Meet et elles ne sont accessibles qu'à vous.

Pour revenir à la visionneuse, touchez le **X** dans le coin supérieur gauche de l'application.

# Prendre des notes personnelles

Lorsque vous participez à une réunion, vous avez la possibilité de prendre des notes au niveau de chaque sujet ou sous-sujet de l'ordre du jour. Ces notes sont strictement personnelles et ne sont visibles que par vous.

**1.** Depuis la rubrique **Calendrier**, sélectionnez la réunion à laquelle vous participez.

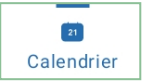

- **2.** Depuis la vue détaillée de la réunion, touchez l'onglet **Ordre du jour**.
- **3.** Touchez le sujet ou sous-sujet auquel vous souhaitez ajouter des notes.
- **4.** Touchez le champ **Notes personnelles** et saisissez vos notes dans la fenêtre dédiée à cet effet.

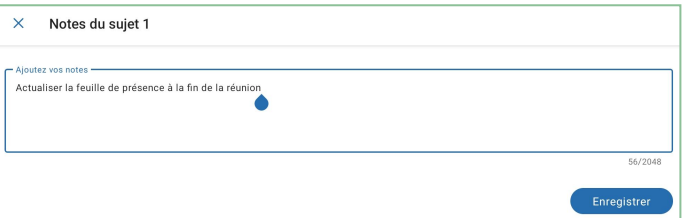

**5.** Lorsque vous avez terminé, touchez **Enregistrer**.

Une fois enregistrées, vos notes personnelles s'affichent dans l'ordre du jour et sont disponibles sur toutes vos applications Oodrive Meet (web et mobile).

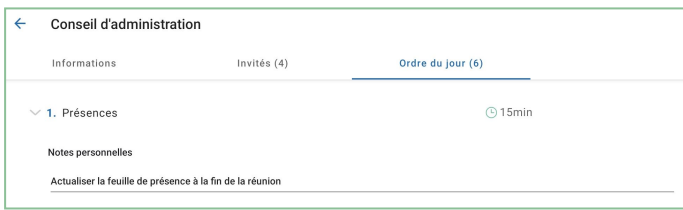

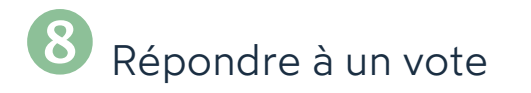

Une réunion peut intégrer un vote préparé par l'organisateur de la réunion afin de recueillir votre avis sur des sujets divers.

**1.** Depuis la rubrique **Calendrier**, sélectionnez une réunion pour accéder à sa vue détaillée.

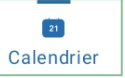

**2.** Consultez les questions de vote liées à la réunion depuis l'onglet **Informations** ou **Ordre du jour**.

Seules les questions dont le statut indique **Ouvert** sont ouvertes au vote. Vous ne pouvez pas répondre à un vote si celui-ci est **En préparation** ou **Fermé**.

**3.** Touchez la question à laquelle vous souhaitez répondre afin d'afficher les réponses possibles.

**Remarque :** Le type de vote est indiqué sous la question. Vous pouvez ainsi savoir si vos réponses seront publiques ou privées (vote à **main levée** ou **anonyme**).

**4.** Sélectionnez une réponse, puis validez votre choix en touchant le bouton **Voter**.

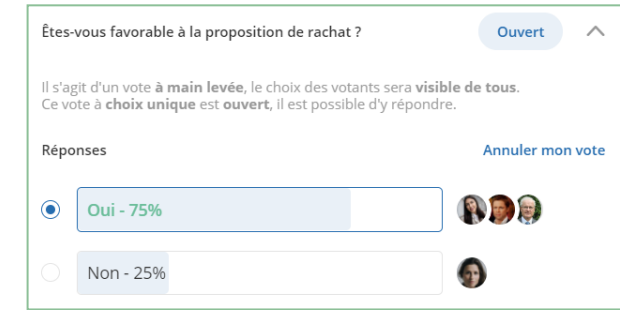

**Astuce :** Tant que le vote est ouvert, vous avez la possibilité de modifier votre réponse en touchant **Annuler mon vote**.

Une fois la session de vote clôturée, vous pourrez consulter le résultat des votes.